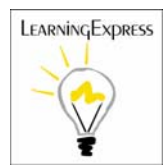

# LearningExpressLibrary User Instructions

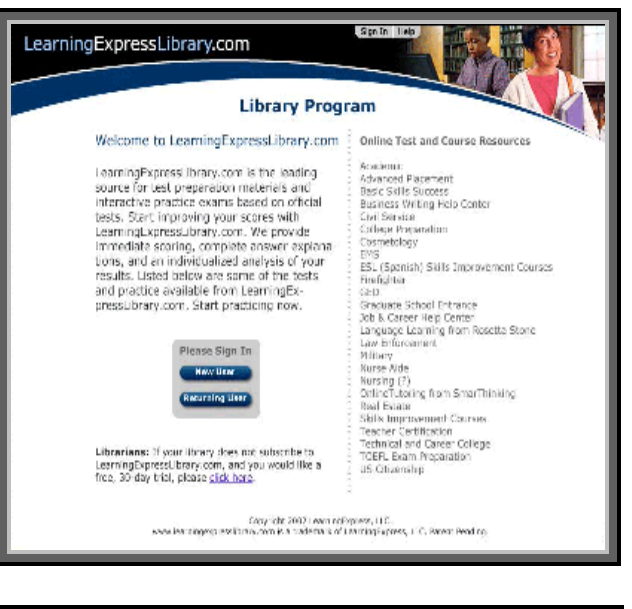

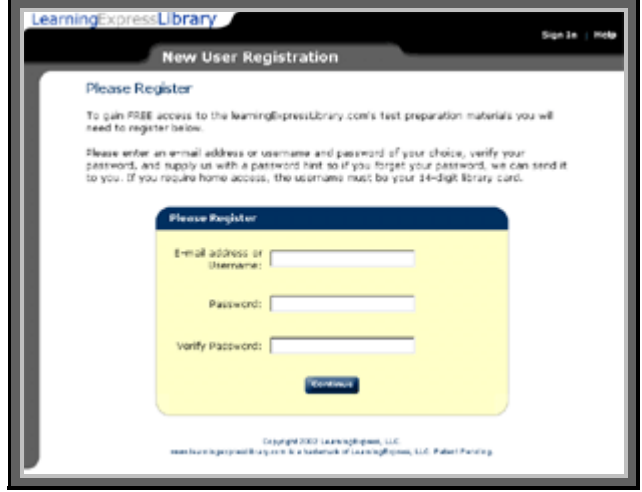

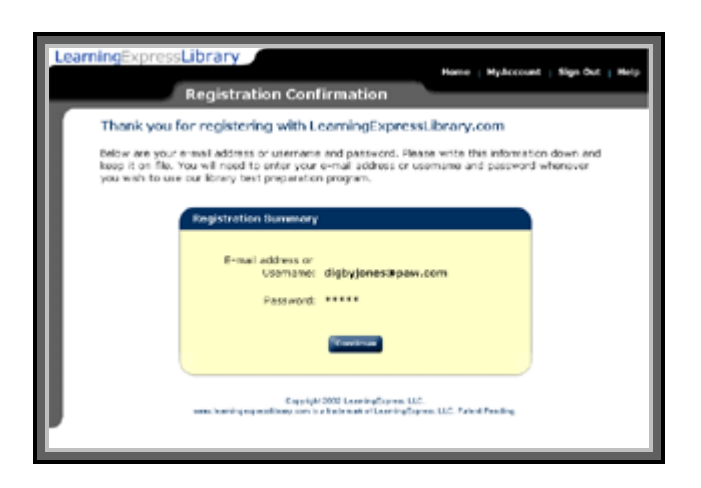

#### **SIGN-IN**

- Launch an Internet browser—Internet Explorer or Netscape—and navigate to **www.LearningExpressLibrary.com**
- Click on "New User" if you are a first time visitor. Telephone the library if you are not accessing Learning Express Library from the library building – a staff member can help you with a user name and password once they have authenticated that you are a library member.

# **NEW USER REGISTRATION**

• This is the registration page if you have selected "New User."

## **REGISTRATION CONFIMRATION**

- This is the Registration Confirmation that you will receive.
- Please make a note of your password.

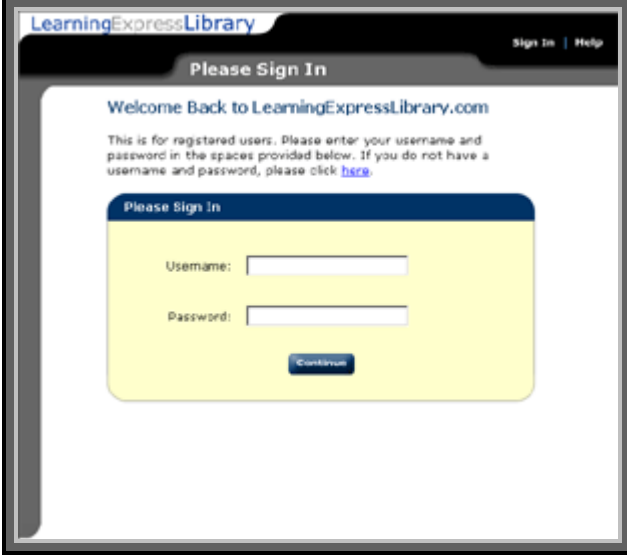

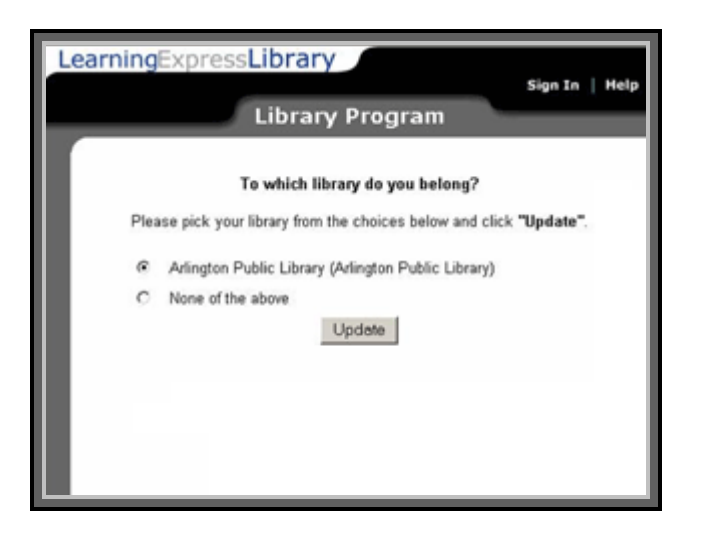

# **RETURNING USER SIGN-IN**

• If you are returning to LearningExpressLibrary.com, you will have selected "Returning User" on the first screen, and will reach this sign-in screen.

## **CODABAR USERS**

• You will not always see this screen. It will only appear when your library card number is similar to another library card number.

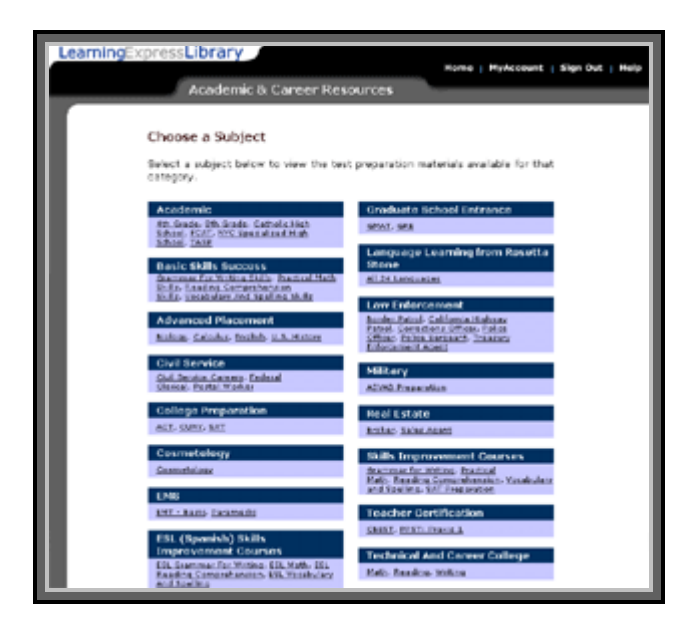

## **RESOURCES HOME PAGE**

• The Academic and Career Resources page lists the exams and courses that were chosen by your library to be available on LearningExpressLibrary.com.

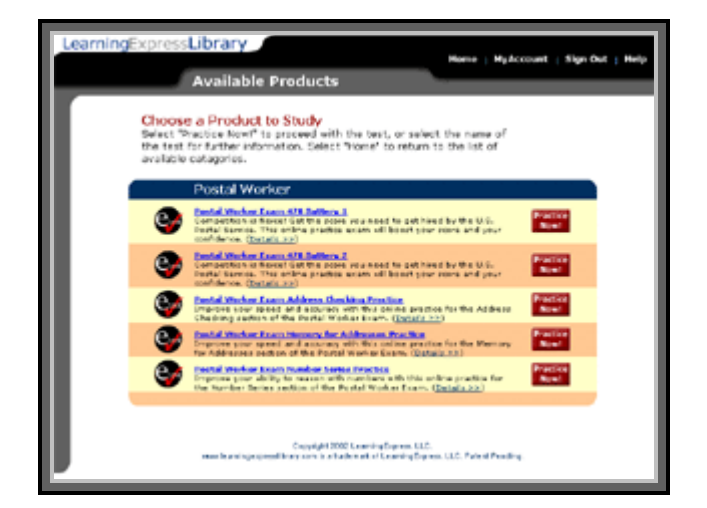

#### **Library** Learning MyAccount : Sign Out : No **MyAccount MyAccount** Welcome to Mutcrount · Products Selow are the test-prep materials that you've chosen from Learningthoressubrary.<br>Click on the bufform below to practice now! e Lisemame!<br>Password rgExpress Public Library Postal Worker Bram 470 Battery 1 12-31-02 **MAC Products** : Hipress Public Library<br>Igo Loaming from Rosetta  $12 - 31 - 02$

# **RESOURCE DETAILS**

• You can find out more about the test by clicking on it, or proceed to take the test by selecting "Practice Now!"

#### **YOUR MyAccount**

• Selecting "Practice Now" enters the test into your account. Select "Start" to proceed to the test. Selecting "Add Products" returns you to the Academic & Career Resources page.

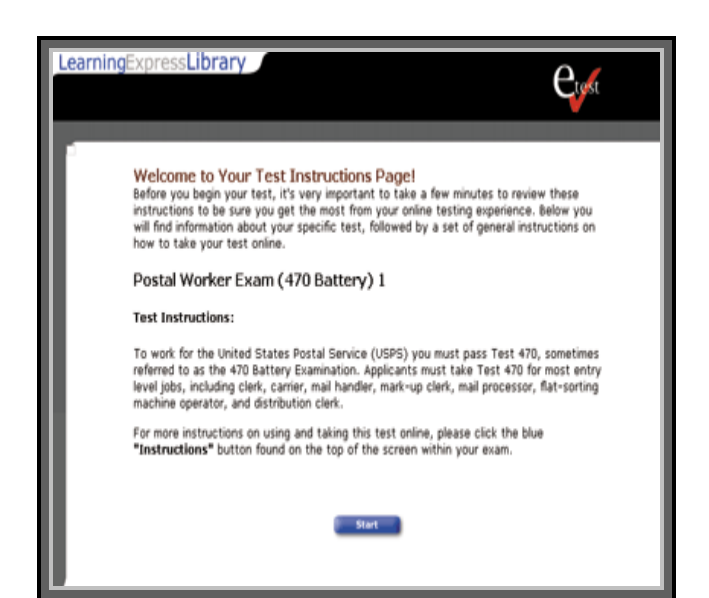

## **TEST INSTRUCTIONS**

• After selecting "Start," the test instructions page appears. After reading the instructions, select "Start" at the bottom of the page.

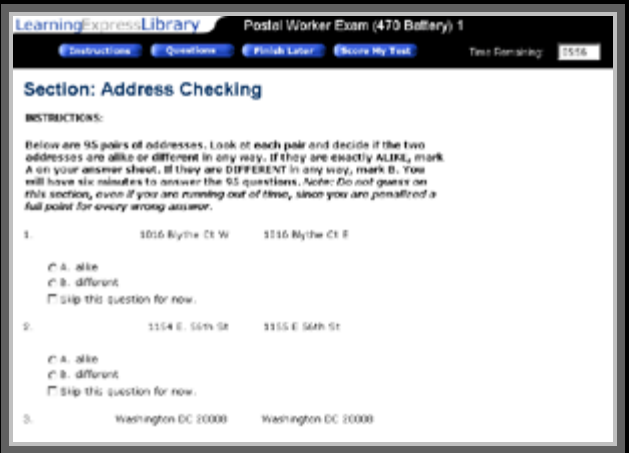

## **TEST**

• Proceed with the test; you will receive results and analysis upon completion by selecting "Score My Test." Selecting "Finish My Test Later" saves the portion completed in your account, which can be retrieved by going to "My Account."

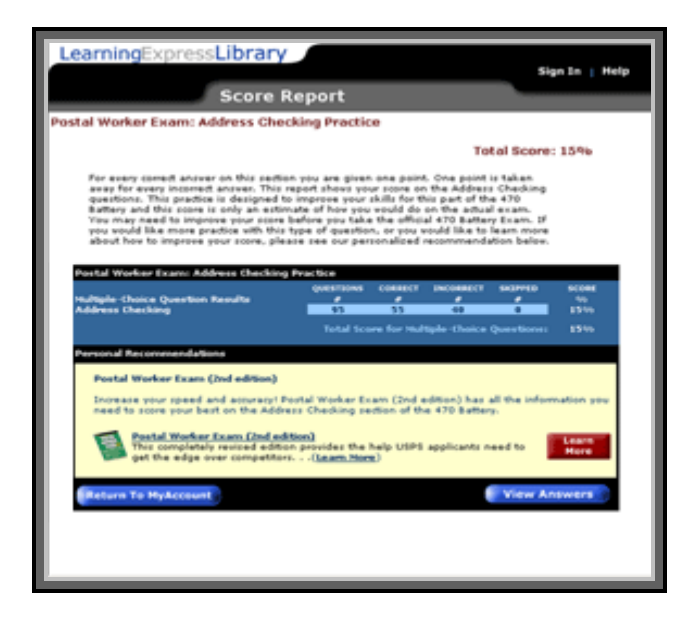

### **SCORE REPORT**

• Following are the results of selecting "Score My Test." Scroll to the bottom of the screen and select "View Answers."

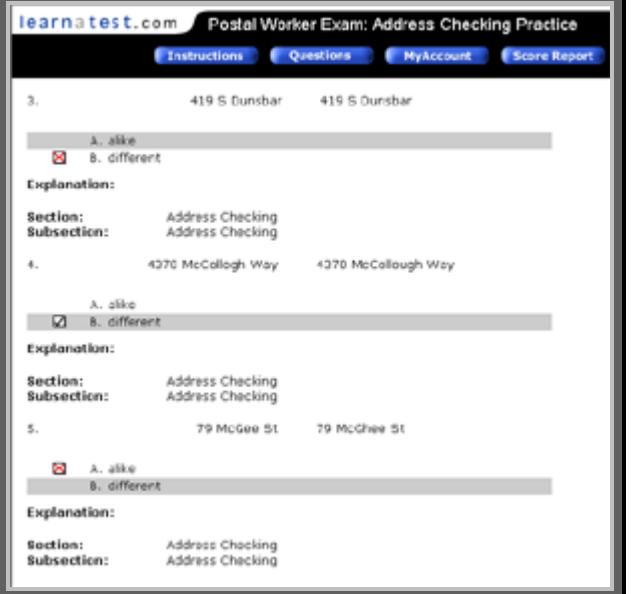

# **COMPLETE ANSWER EXPLANATIONS**

• By choosing "View Answers," you will receive the analysis of the right and wrong answers. Please close the browser to log out.